# Manuale per la rendicontazione

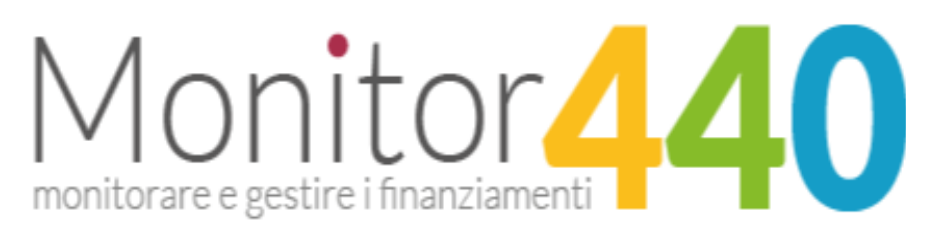

Versione test 1.0 – Gennaio 2018

# <span id="page-1-0"></span>Indice

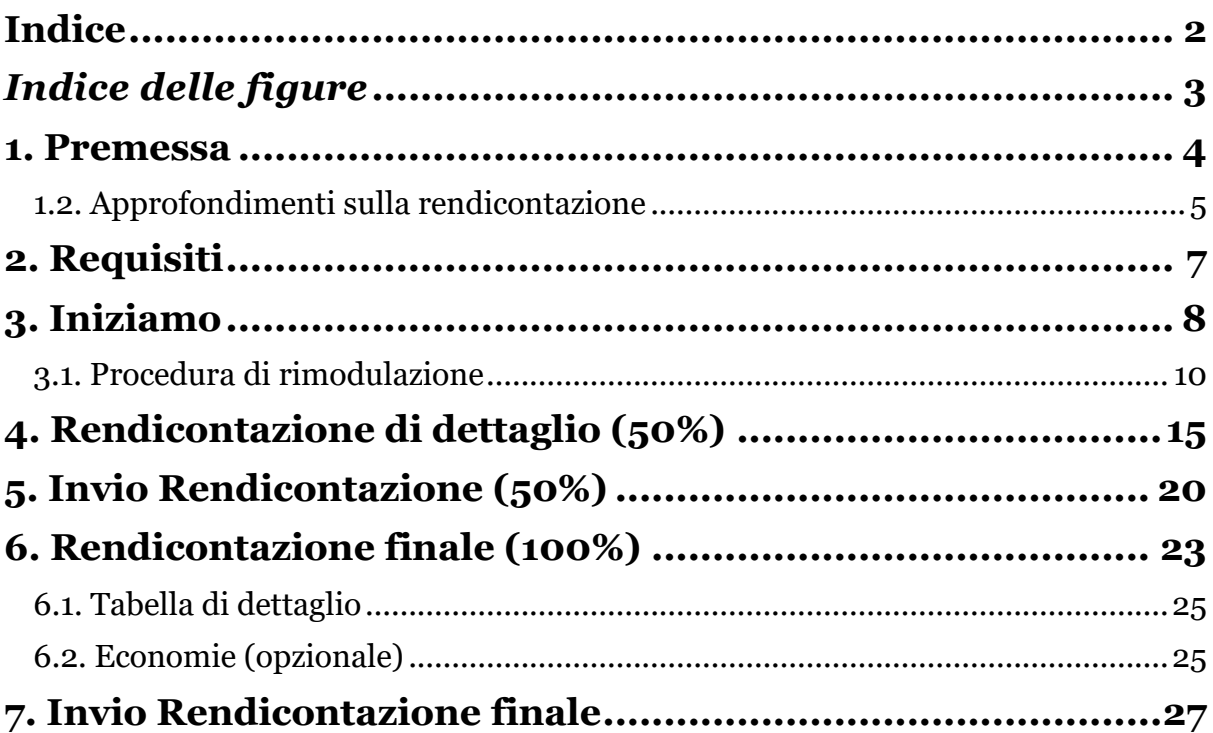

# <span id="page-2-0"></span>**Indice delle figure**

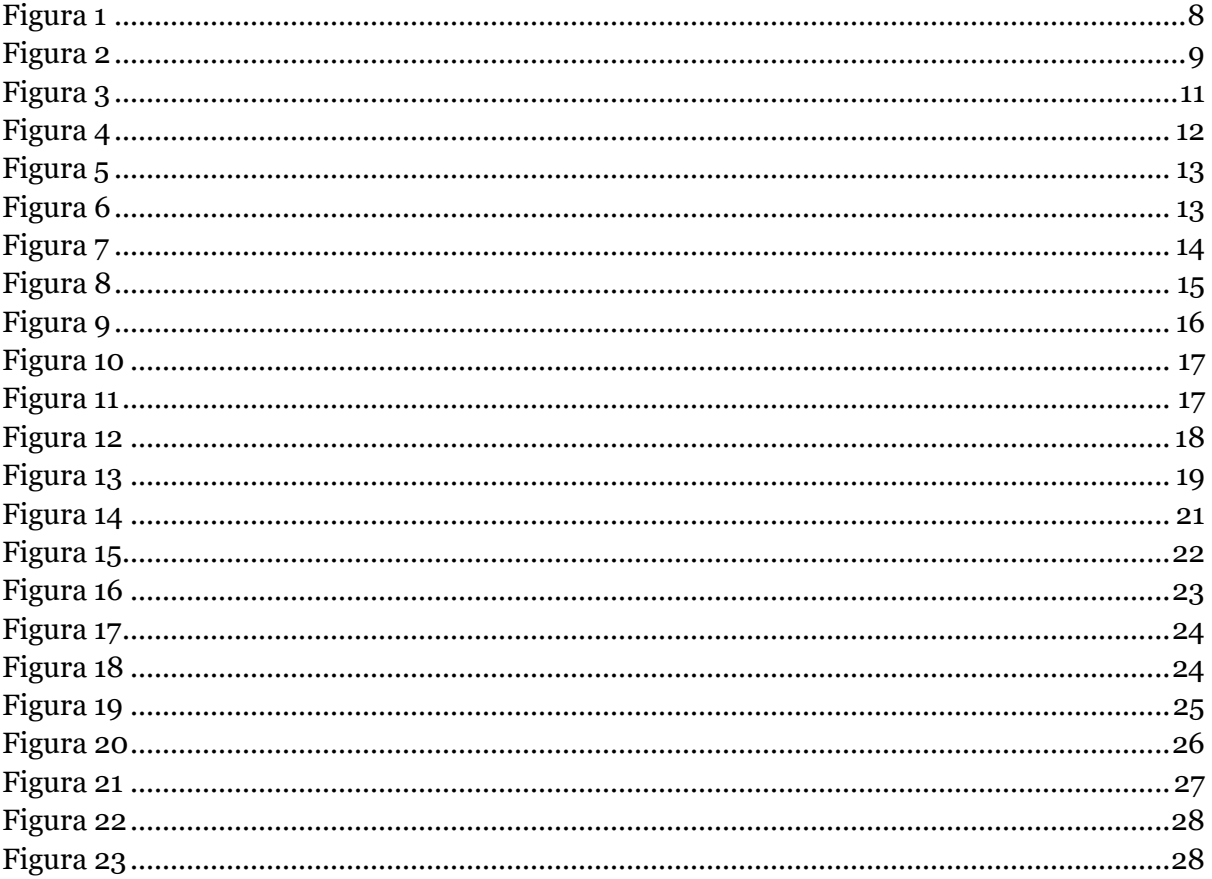

### <span id="page-3-0"></span>1. Premessa

La presente procedura di rendicontazione è valida per il periodo che va dal 1 giugno al 30 ottobre 2017.

È tassativo inviare all'interno di questa finestra temporale la rendicontazione dei progetti relativi ai bandi di cui alla lista sopraindicata per permettere alle direzioni competenti e alla direzione generale per le risorse umane e finanziarie di programmare per tempo le risorse da assegnare alle scuole per il saldo progettuale.

In maniera analoga a quanto avvenuto per la presentazione dei progetti, riceverete adeguata assistenza il più rapidamente possibile attraverso il modulo "assistenza" raggiungibile da più punti del portale.

A livello informativo in merito alla procedura di rendicontazione si informa che questa è fondamentalmente identica a quella fino ad ora realizzata per via "cartacea" con la sola vera differenza che il tutto viene fatto per via informatica.

Il vantaggio della procedura informatica è legato al fatto che è possibile con maggiore facilità tenere effettiva traccia delle eventuali modifiche occorse nel tipo di spese effettuate rispetto a quelle preventivate e, lato Amministrazione centrale, è più facile programmare i saldi progettuali da assegnare alle scuole beneficiarie.

A ciò si aggiunge anche l'ulteriore vantaggio di avere sempre a disposizione la rendicontazione sia per la scuola che per l'Amministrazione centrale.

Vedrete che si tratta quindi di comporre un documento identico a quello che negli ultimi anni è stato utilizzato per la rendicontazione cartacea. Un documento suddiviso in una colonna con le macrovoci di spesa inizialmente previste, una con la specificazione delle stesse e tre colonne con le spese effettivamente sostenute, quelle liquidate/impegnate e la somma delle due.

Una volta costruito il documento per via informatica questo va scaricato, va firmato in maniera autografa (con la penna cioè!) dal revisore dei conti dal dirigente scolastico e dal direttore dei servizi generali e amministrativi .

Quindi va scansionato, firmato digitalmente dal dirigente scolastico ed infine caricato nuovamente sul portale.

A questo punto il portale rilascia una ricevuta mentre la rendicontazione è immediatamente visibile all'Amministrazione centrale e ovviamente alla scuola stessa nella sua area.

Il manuale presenta la procedura di rendicontazione relativa ai bandi ex legge 440/97 di seguito indicati.

#### <span id="page-4-0"></span>**1.2. Approfondimenti sulla rendicontazione**

Questo breve paragrafo vuole descrivere la rendicontazione intermedia e quella finale e la differenza che esiste tra le due.

#### *Rendicontazione intermedia (50%)*

In fase di assegnazione del progetto l'Amministrazione eroga alla scuola beneficiaria il primo 50% dell'importo assegnato.

Nell'approssimarsi dell'utilizzo pressoché complessivo di tale acconto e sempre nei tempi previsti per tale rendicontazione (ad esempio in questo caso il 30 ottobre), l'istituzione scolastica provvede a rendicontare le spese effettivamente sostenute e pagate nell'ambito del primo acconto (colonna "Spese") e gli impegni giuridicamente assunti per il completamento del progetto (colonna "Impegni").

Da ciò ne deriva che la rendicontazione "intermedia" appunto può essere resa anche prima che il progetto sia completato (come in effetti accade nella maggior parte dei casi).

Il documento che ne deriva deve essere firmato dal revisore dell'Amministrazione centrale.

#### *Rendicontazione finale (100%)*

La rendicontazione finale viene resa al termine del progetto e comprende tutte le spese sostenute e pagate nell'ambito del finanziamento complessivo del progetto e deve essere firmata dal Dirigente scolastico e

## dal Direttore dei servizi generali e amministrativi.

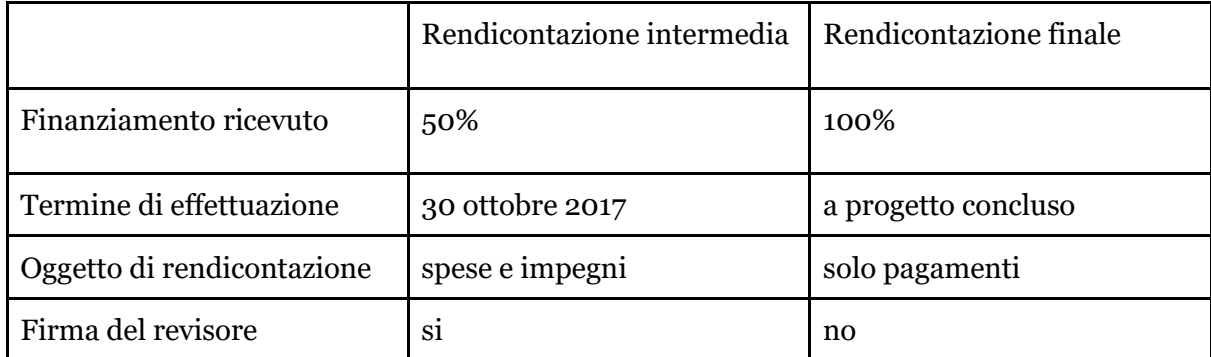

## <span id="page-6-0"></span>2. Requisiti

Prima di accedere alla rendicontazione, assicurarsi che il proprio computer sia dotato di una tra le seguenti versioni di browser:

- Google Chrome | scaricabile attraverso [questo link](https://www.google.it/chrome/) (https://www.google.it/chrome/)
- Mozilla Firefox | scaricabile attraverso [questo link](https://www.mozilla.org/it/firefox/new/)  (https://www.mozilla. org/it/firefox/new/)

Il software funziona anche con le versioni più recenti di Internet Explorer, Opera, Safari e altri browser; *si sconsiglia di utilizzarlo con versioni non aggiornate di qualsiasi browser per motivi di compatibilità, per una migliore fruizione da parte degli utenti e per evitare rallentamenti* in fase di caricamento del documento.

Verificare di essere in possesso del seguente software per aprire file di tipo "PDF" generati dalla piattaforma:

- Adobe Acrobat Reader - Scaricabile attraverso [questo link](https://get.adobe.com/it/reader/) (https://get.adobe.com/it/reader/)

## <span id="page-7-0"></span>3. Iniziamo

Se avete vinto un bando pubblicato su monitorscuola440.it, avete già una password per accedere alla vostra area.

Se l'avete persa, dovete effettuare la richiesta di ripristino della password e poi accedere alla vostra area. Si ricorda che il nome utente da usare è il codice meccanografico della scuola.

Una volta entrati nella propria Homepage (la cosiddetta dashboard o cruscotto), occorre entrare nell'area dei bandi VINTI cliccando sull'apposito tasto presente in Homepage (figura 1).

In quest'area troverete i box relativi ai bandi vinti dalla vostra scuola ed all'interno di ognuno è presente il tasto 'Rendicontazione' (figura 2), che si ricorda sarà attivo dal 1 giugno al 30 ottobre e poi tornerà a non essere più cliccabile.

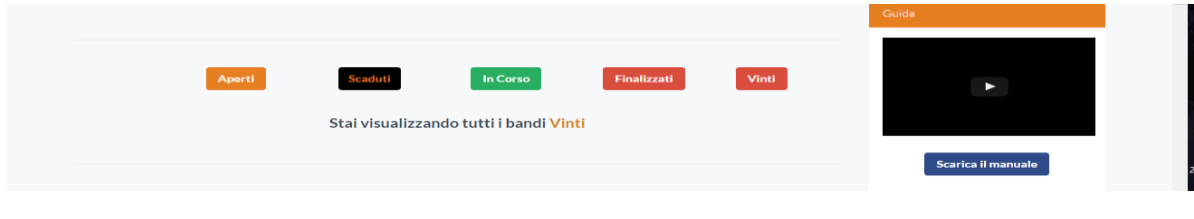

<span id="page-7-1"></span>*Figura 1*

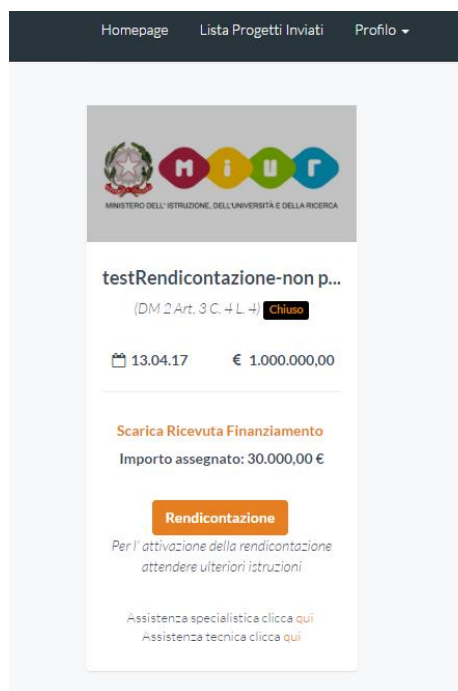

<span id="page-8-0"></span>*Figura 2*

Cliccando su '**Rendicontazione**', avrete accesso alla pagina che vi permetterà di gestire le voci di spesa.

Potete osservare una tabella che riporta le macrovoci di spesa previste dal bando ed i corrispondenti importi da voi stimati durante la compilazione del progetto, rispettivamente nella prima e nella seconda colonna (figura 3).

È un passaggio importante! *La seconda colonna non è modificabile*. Essa indica infatti gli importi previsti per le voci di spesa in fase di presentazione del progetto. Ora, in fase di rendicontazione è possibile che siano intervenute variazioni legate a modifiche, sia negli importi assegnati e quindi ad una necessaria rimodulazione del progetto, che ad intervenute necessità.

È dunque importante confermare l'iniziale previsione di spesa oppure modificare nella terza colonna gli importi previsti con quelli effettivamente aggiornati alla data della rendicontazione.

#### **Casi particolari:**

Si descrivono di seguito i due casi particolari in cui il budget della scuola è da rimodulare.

Il primo caso è quello in cui l'Amministrazione ha rimodulato il budget presentato dalla scuola.

Il secondo caso è quello in cui la scuola prevede di spendere meno di quanto è stato assegnato dall'Amministrazione.

In entrambi i casi la sostanza non cambia. Si tratta di seguire la medesima procedura descritta di seguito. Ciò che cambia sono le effettive motivazioni per cui la scuola rimodula il budget: nel primo caso è perché l'Amministrazione le ha assegnato una cifra inferiore rispetto a quella richiesta, nel secondo caso è perché la scuola ritiene che spenderà meno di quanto aveva preventivato e che le è stato assegnato dall' Amministrazione.

Nel secondo caso è FONDAMENTALE effettuare la rimodulazione in questa fase della rendicontazione intermedia, in quanto le cifre indicate (e controfirmate dai revisori) saranno quelle effettivamente assegnate alla scuola con il saldo.

Qualora la scuola non effettuasse questa rimodulazione e prevedesse però di spendere meno, si produrrebbero delle economie di difficile gestione.

Una corretta programmazione permette invece di avere assegnato il finanziamento necessario a completare tutte le attività riconducibili al progetto, senza creare economie da dover restituire.

#### <span id="page-9-0"></span>**3.1. Procedura di rimodulazione**

*Caso 1.* E' possibile che, al di sopra della tabella generale sia visibile un messaggio (in rosso ben evidente) che vi chiede di rimodulare il budget affinché coincida con quanto vi è stato assegnato.

Come detto infatti in alcuni bandi l'Amministrazione ha rimodulato le cifre assegnate alle scuole beneficiarie; di conseguenza ora si tratta di affrontare la rendicontazione vera e propria di rimodulare il budget affinché coincida effettivamente con quello assegnato dall'Amministrazione.

Quindi, se siete una scuola il cui budget è stato rimodulato dall'Amministrazione, dovrete modificare le cifre presenti nella terza colonna della tabella e cliccare sul tasto 'Calcola' ogni qual volta vogliate conoscere il totale raggiunto in seguito alle modifiche apportate (si modificherà automaticamente la somma complessiva nella riga "Totale costi diretti ammissibili") (figura 3).

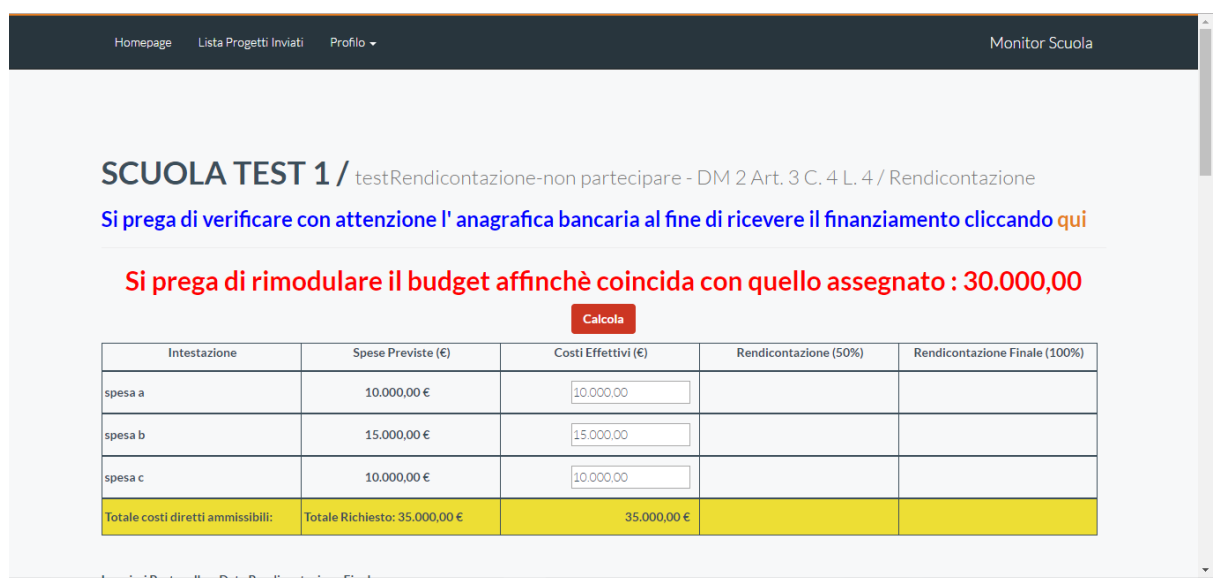

<span id="page-10-0"></span>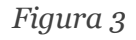

Il suddetto messaggio (scritto in rosso e piuttosto grande!) verrà sostituito da un altro avviso (in verde) che vi informerà sulla coincidenza degli importi, nel momento in cui questo si verificherà (figura 4).

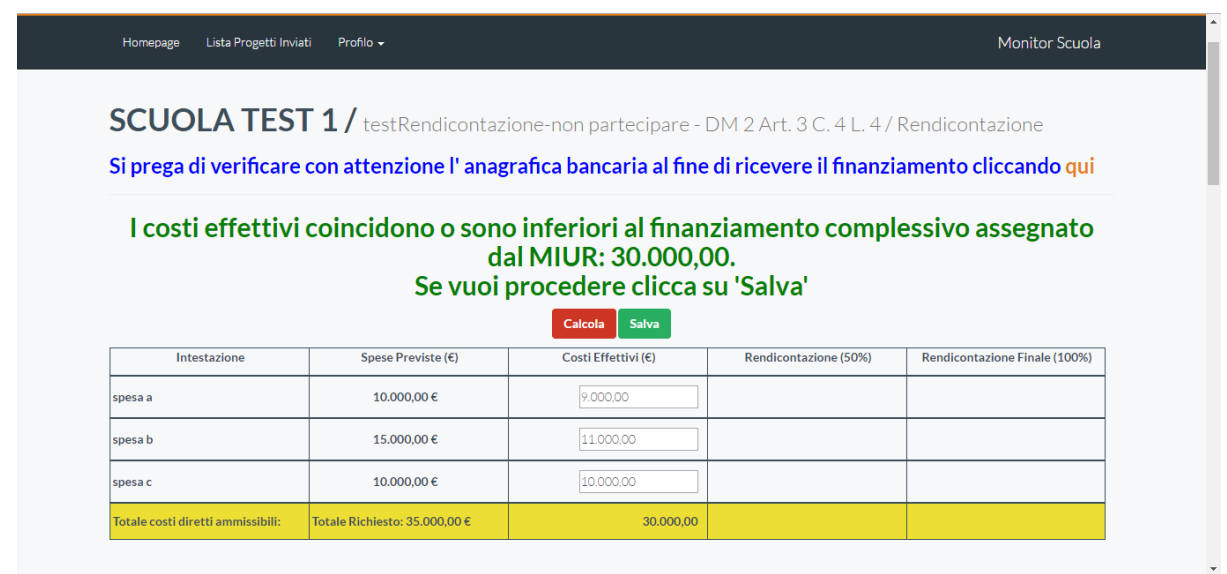

<span id="page-11-0"></span>*Figura 4*

*Caso 2.* La sola differenza dal caso 1 è che non apparirà alcuna scritta in rosso che indichi uno scostamento tra la cifra prevista e l'effettiva assegnazione da parte dell'amministrazione.

Sarà la scuola che, **eventualmente**, dovrà autonomamente rimodulare le cifre che dovranno ovviamente essere inferiori a quanto assegnato dall'Amministrazione (si noti infatti che la scritta in verde tiene in considerazione anche questo caso specificando che *"i costi effettivi coincidono o sono inferiori…"*)*.* 

#######

**Fasi finali**: *salvataggio, verifica anagrafica e compilazione campi descrizione progetto e attività ( svolte e da svolgere).*

Prima di premere il tasto 'Salva', apparso accanto al tasto 'Calcola', sarà necessario compilare **il campo obbligatorio sottostante la tabella, in cui viene richiesto il numero di protocollo e la data di rendicontazione della scuola** (figura 5).

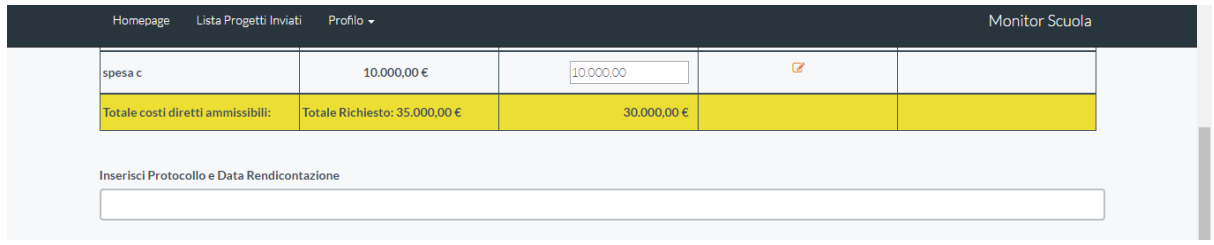

<span id="page-12-0"></span>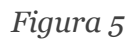

**ATTENZIONE**!: Prima di passare al passaggio successivo, vi ricordiamo di verificare con attenzione la vostra anagrafica (scritta in blu): verificate che i dati del DS, del DSGA, dei revisori e dell'anagrafica bancaria siano corretti! Essi possono variare soprattutto se la rendicontazione dovesse essere fatta dopo l'inizio del nuovo anno scolastico. E' importante anche perché i dati riportati in anagrafica sono quelli che poi riporta in calce il documento della rendicontazione.

In questa pagina si devono aggiungere le descrizioni riguardanti le attività progettuali, sia quelle realizzate che quelle in programma, inserendole negli appositi campi. La pagina termina con il tasto 'Salva' (figure 6 e 7).

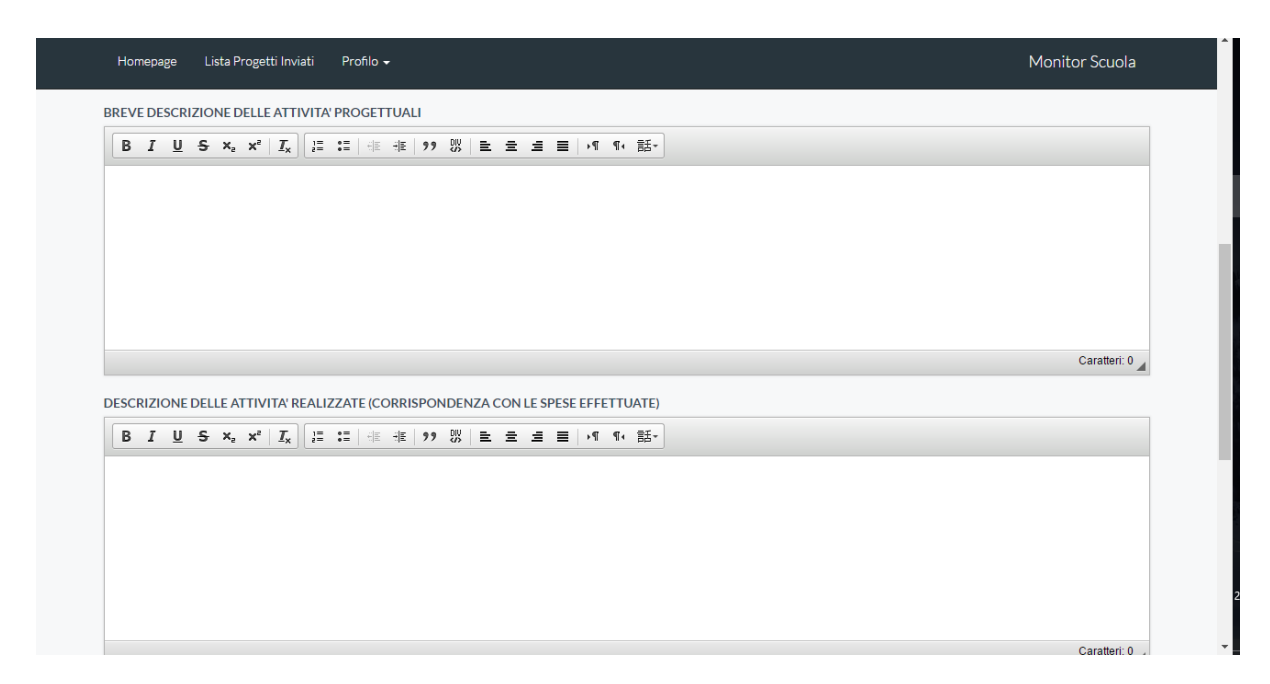

<span id="page-12-1"></span>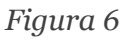

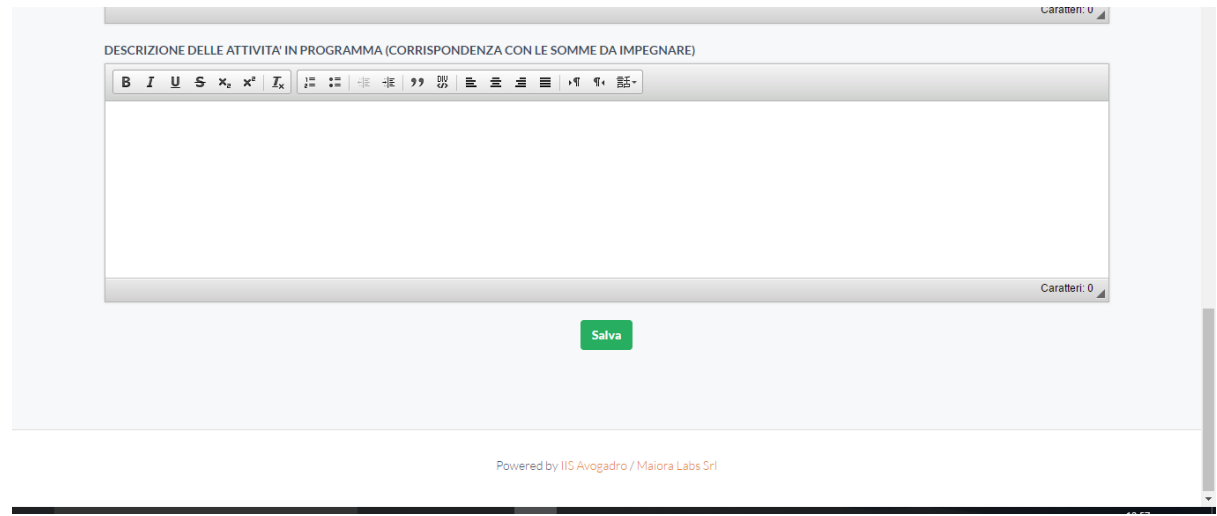

<span id="page-13-0"></span>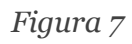

#### **RIASSUMENDO: la schermata iniziale della rendicontazione permette di:**

- Confermare o rimodulare le spese delle macrovoci indicate al momento della presentazione del progetto.
- Inserire una breve descrizione del progetto.
- Descrivere le attività realizzate.
- Descrivere (se ci sono) le attività ancora da realizzare.

## <span id="page-14-0"></span>4. Rendicontazione di dettaglio (50%)

Una volta cliccato su 'Salva', vedrete apparire dei simboli per la compilazione, all'interno delle celle della quarta colonna, denominata 'Rendicontazione (50%)' (figura 8).

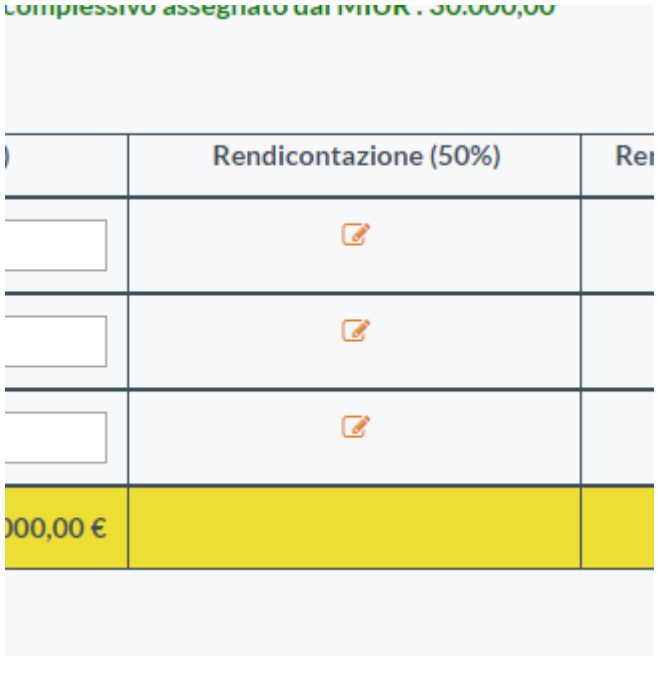

<span id="page-14-1"></span>*Figura 8*

Cliccando su uno di questi flag, si aprirà una finestra con una seconda tabella che riporta nella prima colonna, denominata '**Descrizione voci di spesa**', le celle in cui potrete inserire voci di spesa più dettagliate, che andranno a specificare le macrovoci corrispondenti nella tabella principale.

Ad esempio, se nella tabella principale fosse presente la macrovoce di spesa 'Materiali', cliccando sul relativo flag di compilazione, avrete accesso alla seconda tabella in cui dovrete inserire voci di spesa più dettagliate, come: 'Fogli', 'Matite', 'Tablet', 'Mouse', etc. (Figura 9)

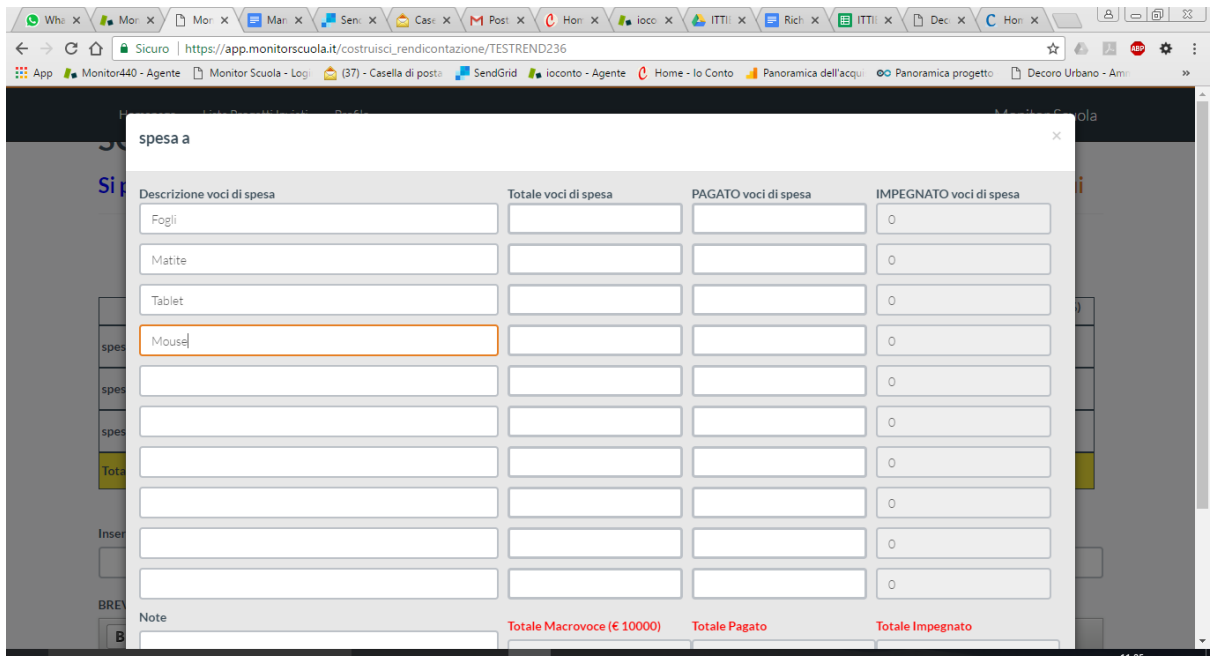

<span id="page-15-0"></span>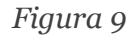

In questa seconda tabella, che chiameremo '*Tabella di dettaglio*' per semplicità, sono presenti altre colonne:

- la colonna '**Totale voci di spesa**', in cui potrete scegliere come ripartire l'importo che avete destinato alla relativa Macrovoce nella tabella principale, tra le voci di spesa dettagliate inserite in questa tabella. In fondo alla colonna, sarà *automaticamente* calcolata la somma che dovrà necessariamente corrispondere al '**Totale Macrovoce**'. In caso contrario, non sarà possibile salvare le modifiche apportate fino a quel momento.

*ATTENZIONE! Il tasto 'Salva' apparirà in fondo alla tabella SOLO nel momento in cui la somma della colonna 'Totale voci di spesa' risulterà coincidere con il 'Totale Macrovoce' (figura 10 e 11).*

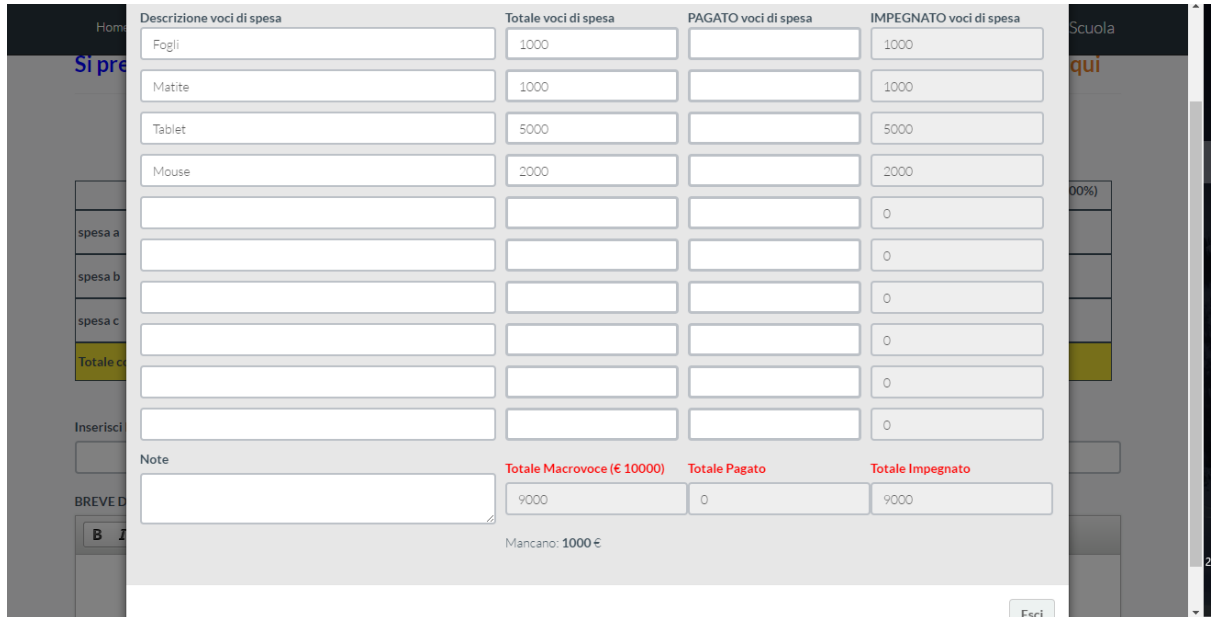

<span id="page-16-0"></span>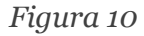

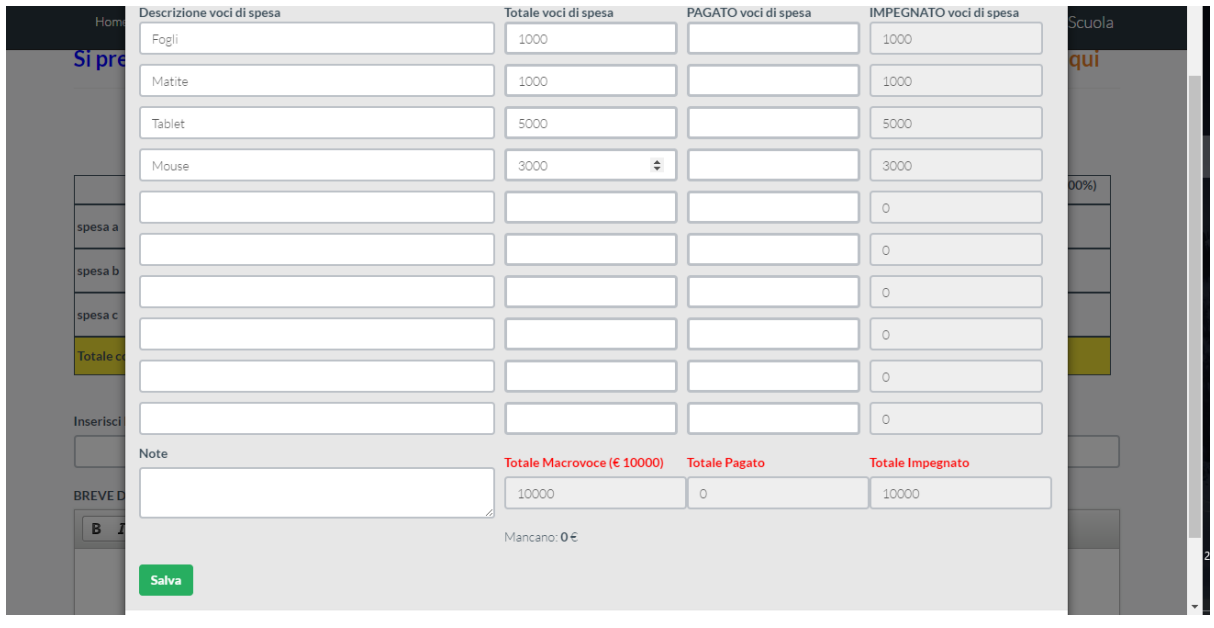

<span id="page-16-1"></span>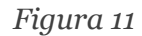

- la colonna '**PAGATO voci di spesa**', in cui va inserito l'importo effettivamente speso per quella voce.
- la colonna '**IMPEGNATO voci di spesa**' in cui è presente la differenza tra '**Totale voci di spesa**' (per quella determinata macrovoce, come indicato in figura 3, ovvero nella tabella

principale ) e '**PAGATO voci di spesa**' (figura 12).

**ATTENZIONE**: Per ogni voce di spesa, il '**PAGATO voci di spesa**' non potrà mai superare il '**Totale voci di spesa**'. In caso contrario, il riquadro della cella che riporta la cifra in eccesso **verrà evidenziato in rosso** e non sarà possibile salvare fino a che uno dei due campi non verrà modificato per far coincidere i due importi (figura 12).

E' possibile modificare l'importo nella colonna '**Totale voci di spesa**', ma si ricorda che la somma dovrà necessariamente corrispondere al '**Totale Macrovoce**'.

| Descrizione voci di spesa<br>Home | Totale voci di spesa       | PAGATO voci di spesa | IMPEGNATO voci di spesa | Scuola |
|-----------------------------------|----------------------------|----------------------|-------------------------|--------|
| Fogli<br>Si pre                   | 1000                       | 1000                 | $\circ$                 |        |
| Matite                            | 1000                       | 1000                 | $\circ$                 | qui    |
| Tablet                            | 5000                       | 4000                 | 1000                    |        |
| Mouse                             | 3000                       | 3500                 | $\div$<br>2650          | 00%)   |
|                                   |                            |                      | $\circ$                 |        |
| spesa a                           |                            |                      | $\circ$                 |        |
| spesa b                           |                            |                      | $\circ$                 |        |
| spesa c                           |                            |                      | $\circ$                 |        |
| Totale c                          |                            |                      | $\circ$                 |        |
| Inserisci                         |                            |                      | $\circ$                 |        |
| Note                              | Totale Macrovoce (€ 10000) | <b>Totale Pagato</b> | <b>Totale Impegnato</b> |        |
| <b>BREVED</b>                     | 10000                      | 9500                 | 3650                    |        |
| B                                 | Mancano: $0 \in$           |                      |                         |        |
|                                   |                            |                      |                         |        |

<span id="page-17-0"></span>*Figura 12*

#### **Si ricorda che dopo eventuali modifiche, è sempre necessario cliccare sul tasto 'Salva'.**

Dal momento in cui le **'Tabelle di dettaglio' per ogni Macrovoce** risultano compilate ed il numero di protocollo con la data è inserito nell'apposito campo obbligatorio, appariranno i tasti '**Stampa**' e **'Carica'** in fondo alla colonna 'Rendicontazione (50%)' (figura 13).

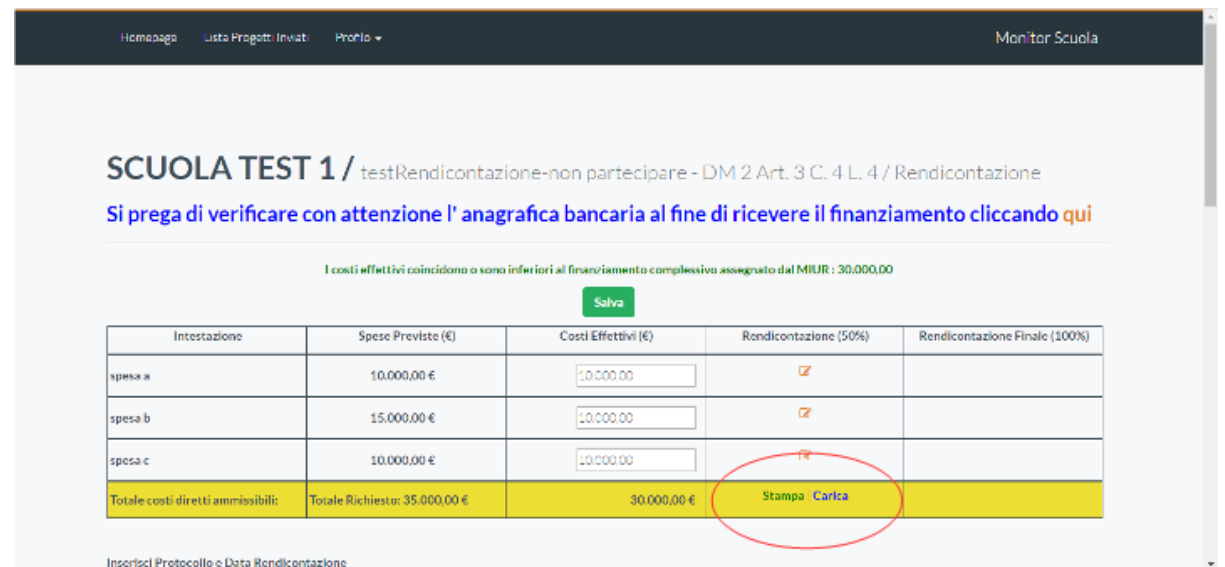

<span id="page-18-0"></span>*Figura 13*

## <span id="page-19-0"></span>5. Invio Rendicontazione (50%)

Il tasto 'Stampa' consente di visualizzare e stampare la versione in formato .pdf del documento.

**Se siete certi che non occorre apportare ulteriori modifiche** al documento, sarà possibile stamparlo, quindi farlo firmare in forma autografa dal DS, dal DSGA e dal revisore.

A questo punto il documento dovrà essere scansionato e firmato digitalmente in formato .p7m con opportuno programma dal Dirigente scolastico.

Ora, cliccando sul tasto **'Carica'**, avrete la possibilità di selezionare sul vostro PC il file firmato digitalmente e quindi di inviarlo.

Prima di cliccare su **'Invia'**, è necessario attivare il tasto **'Confermi di inviare?'** (figura 14).

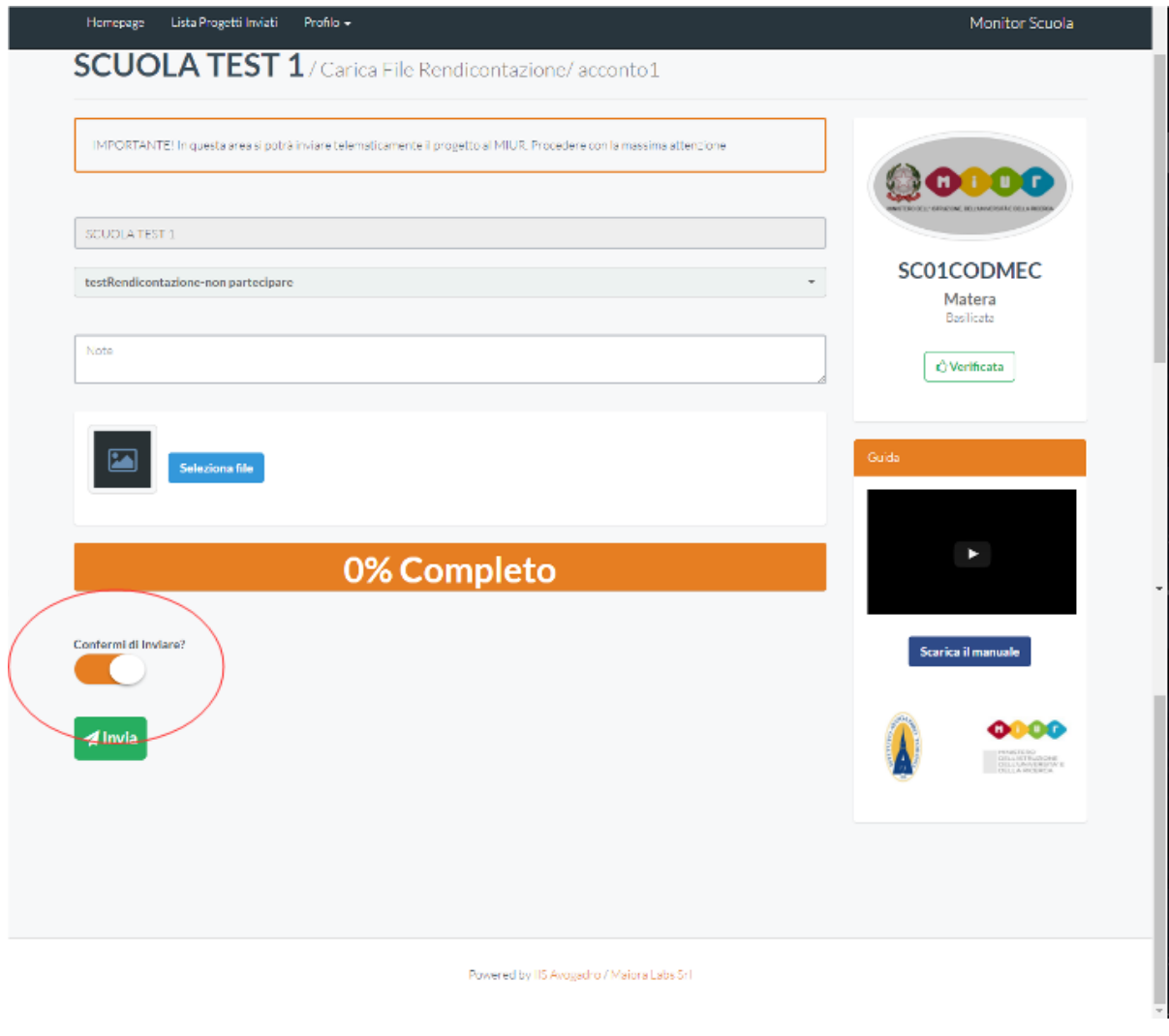

<span id="page-20-0"></span>*Figura 14*

**ATTENZIONE! Apparirà un alert con l'avviso che proseguendo non sarà più possibile apportare modifiche. Il sistema avvisa che si sta completando la procedura con un allarme a tutto schermo. Si raccomanda estrema prudenza perché una volta caricata la rendicontazione non potrà essere modificata (figura 15).**

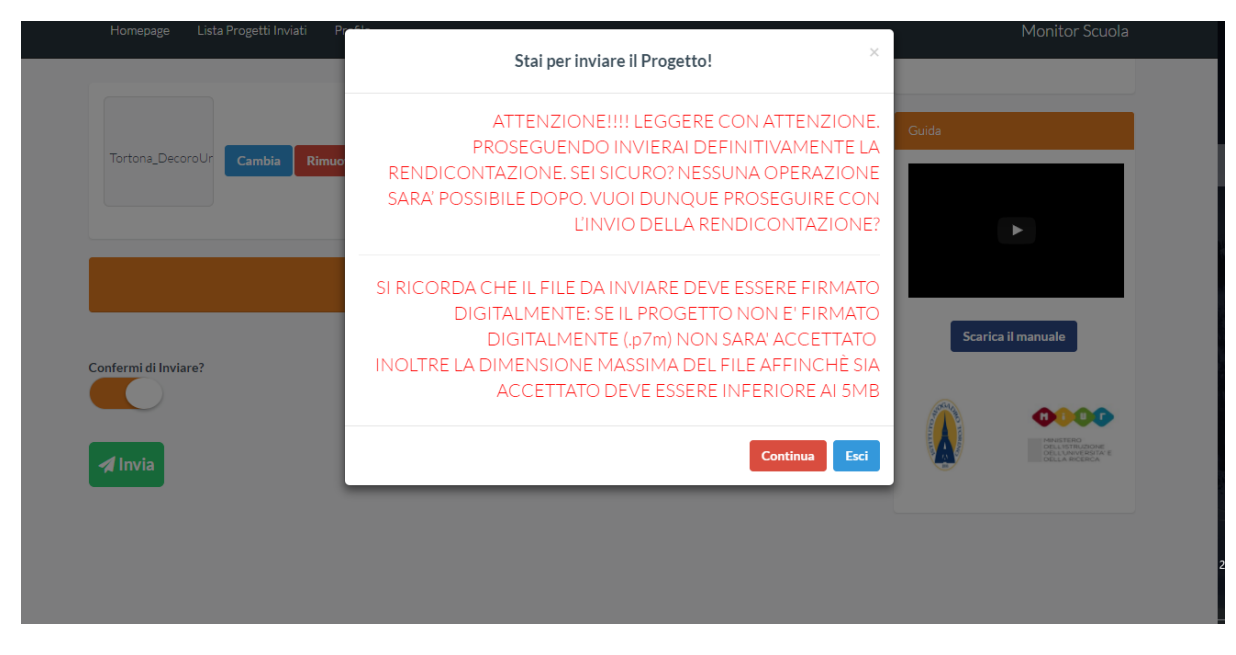

*Figura 15*

<span id="page-21-0"></span>Se NON si desidera apportare ulteriori modifiche, cliccando sul tasto 'Continua', confermerete l'invio e la piattaforma vi reindirizzerà nella vostra Homepage.

## <span id="page-22-0"></span>6. Rendicontazione finale (100%)

Di nuovo, occorre entrare nell'area dei bandi VINTI e cliccare sul tasto 'Rendicontazione' all'interno del box per il quale si vuole procedere con la rendicontazione finale.

Avrete accesso alla stessa pagina su cui avete lavorato finora, ma potrete notare alcuni cambiamenti:

- la colonna 'Rendicontazione (50%)', nella tabella principale, non potrà più essere modificata e, nell'ultima cella, i tasti 'Stampa' e 'Carica' sono sostituiti da due collegamenti che permettono rispettivamente di visualizzare e scaricare la rendicontazione inviata in precedenza e la ricevuta della rendicontazione (figura 16).
- nell'ultima colonna, denominata 'Rendicontazione Finale (100%)', sono ora presenti i simboli di compilazione che vi consentiranno l'accesso alle 'Tabelle di dettaglio' precedentemente compilate, al fine di apportare le ultime informazioni utili alla rendicontazione (che verranno descritte in modo più specifico nei paragrafi seguenti) (figura 16).

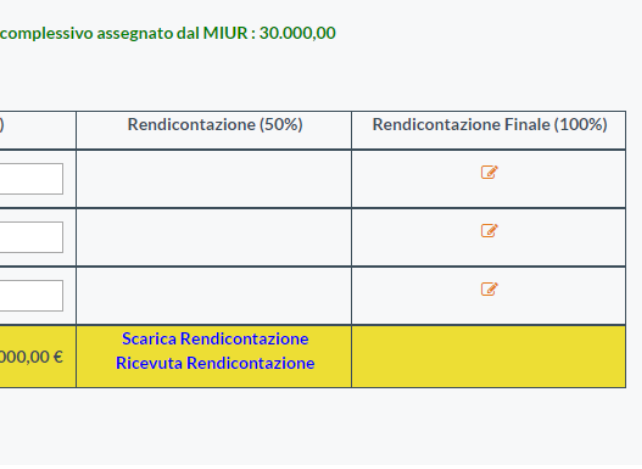

<span id="page-22-1"></span>*Figura 16*

- Sottostante la tabella, il campo in cui va inserito il numero di

protocollo e la data della rendicontazione **finale**. La compilazione del campo è obbligatoria e necessaria per il salvataggio dei dati immessi (Figura 17).

- Segue il campo in cui è possibile inserire una breve descrizione conclusiva delle attività progettuali (figura 17).

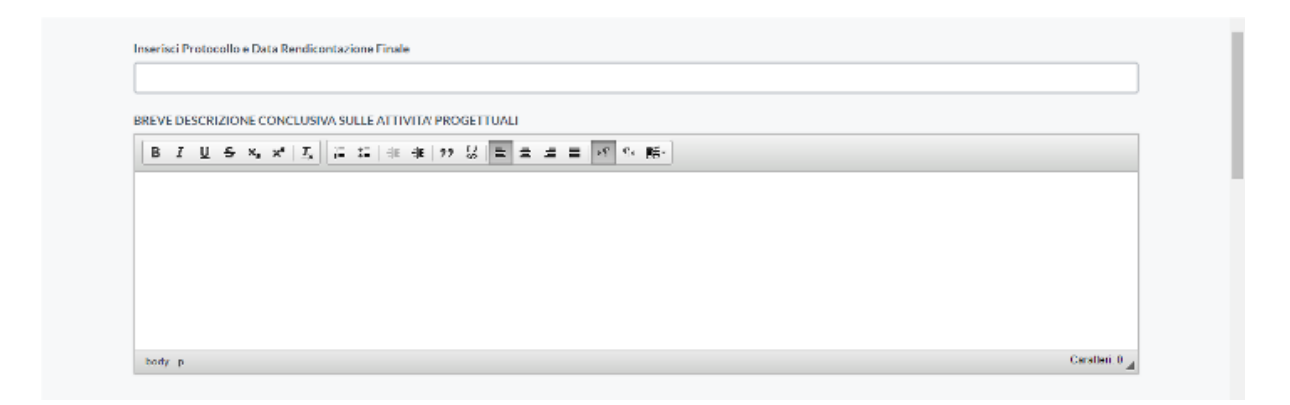

*Figura 17*

<span id="page-23-0"></span>- Scorrendo, è possibile osservare i campi da voi compilati e non più modificabili inerenti alle descrizioni delle attività progettuali, realizzate ed in programma (figura 18).

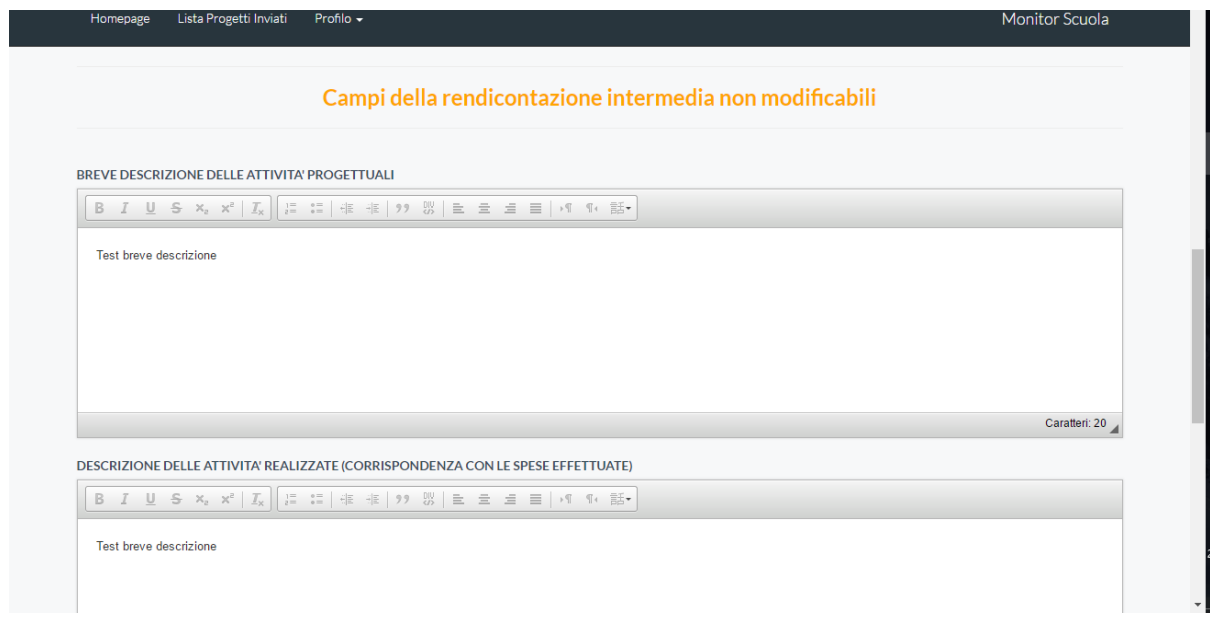

<span id="page-23-1"></span>*Figura 18*

Al termine della pagina troviamo nuovamente il tasto 'Salva'.

#### <span id="page-24-0"></span>**6.1. Tabella di dettaglio**

Concentriamo adesso la nostra attenzione sulle '**Tabelle di dettaglio**'. Cliccando sull'icona di compilazione presente nell'ultima colonna della tabella principale, in corrispondenza di ogni macrovoce di spesa, si aprirà una finestra contenente la 'Tabella di dettaglio' in cui avete effettuato la ripartizione dell'importo tra le voci di spesa più specifiche.

Anche qui si aggiunge una novità: al termine della colonna in cui sono inserite le voci di spesa, appare una cella che riporta la denominazione *'Economie (opzionale)'*, utilizzabile solo nel caso in cui non abbiate intenzione di utilizzare per intero i finanziamenti destinati a quella determinata Macrovoce (figura 19).

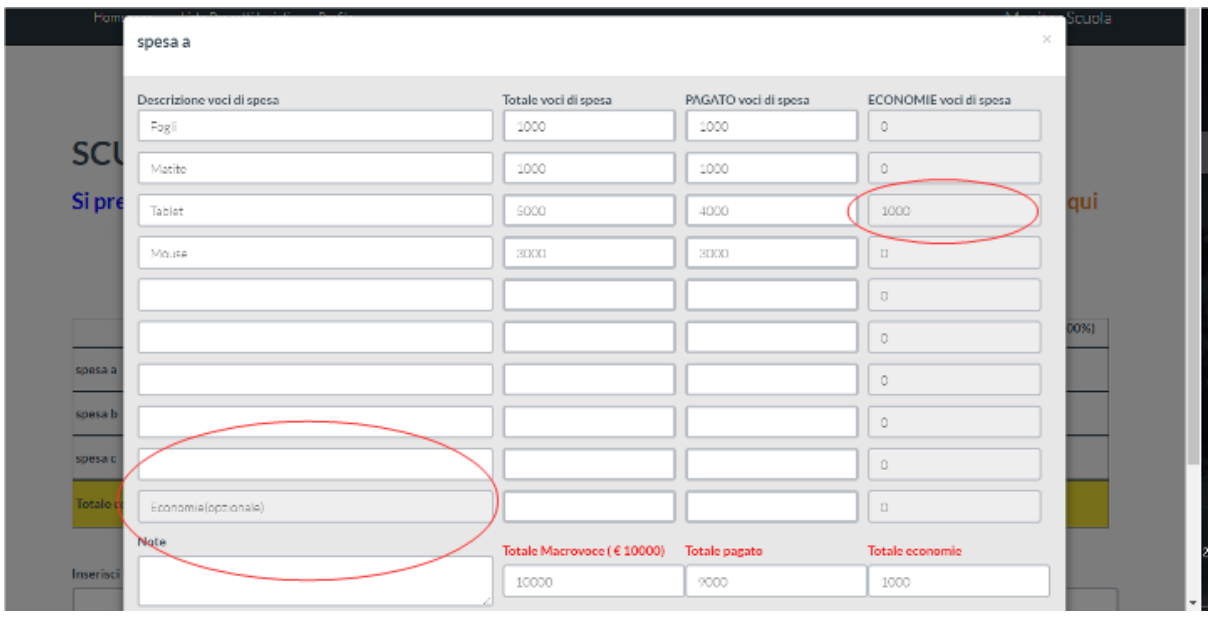

<span id="page-24-2"></span>*Figura 19*

#### <span id="page-24-1"></span>**6.2. Economie (opzionale)**

Per servirsi di questa opzione, per ogni voce di spesa in cui il '**Totale voci di spesa**' eccede il '**PAGATO voci di spesa**', basterà procedere come segue :

- in corrispondenza di quella specifica voce, compilare le celle

'Totale voci di spesa' e **'PAGATO voci di spesa**' per gli importi inferiori, ovvero la spesa effettivamente sostenuta, che in questo caso risulta più bassa di quella inizialmente destinata.

- si badi bene che il '**Totale voci di spesa**' coincida con il '**PAGATO voci di spesa**', in modo che '**IMPEGNATO voci di spesa**' risulti pari a 0 in seguito alla modifica.
- A questo punto, affinché la somma della colonna '**Totale voci di spesa**' coincida con il '**Totale Macrovoce**', la differenza andrà inserita nell'ultima cella della colonna '**Totale voci di spesa**', in corrispondenza della voce 'Economie (opzionale)' (figura 20).

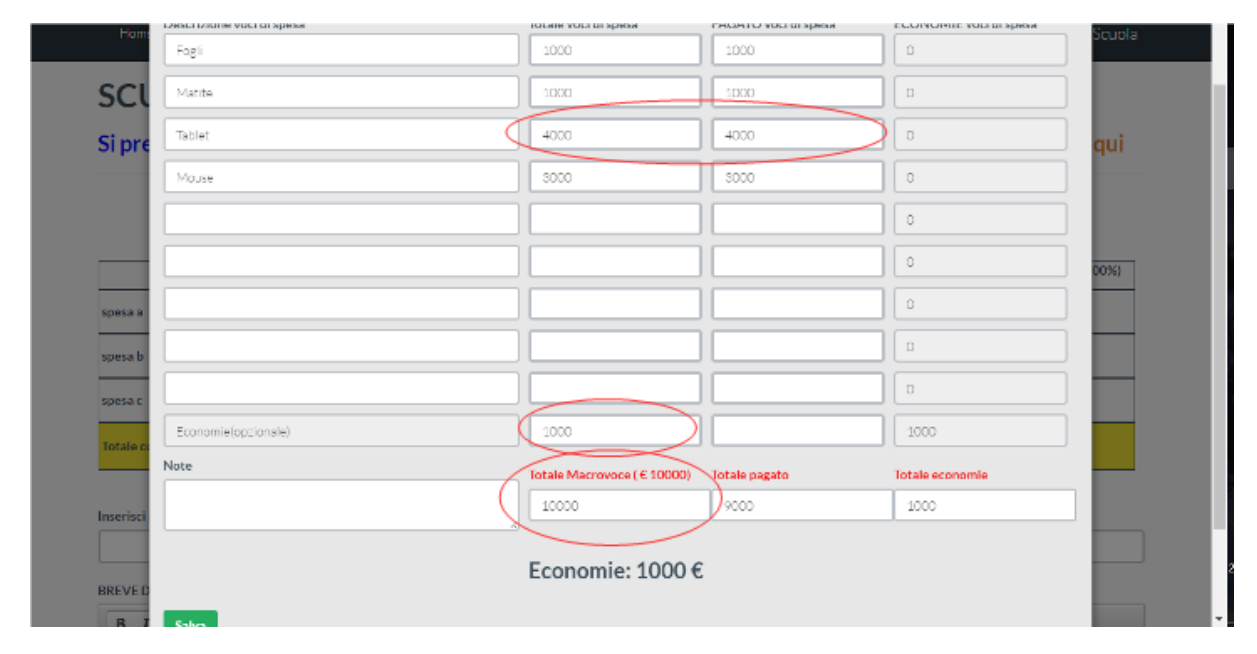

*Figura 20*

<span id="page-25-0"></span>Al termine di questa procedura, quando la somma '**Totale voci di spesa**' risulterà pari al '**Totale Macrovoce**', apparirà il tasto 'Salva'.

## <span id="page-26-0"></span>7. Invio Rendicontazione finale

Anche in questo caso, nel momento in cui le 'Tabelle di dettaglio' per ogni macrovoce sono state compilate ed il numero di protocollo con la data è inserito nell'apposito campo obbligatorio, appariranno i tasti 'Stampa' e 'Carica' in fondo alla colonna 'Rendicontazione Finale (100%)' (figura 21).

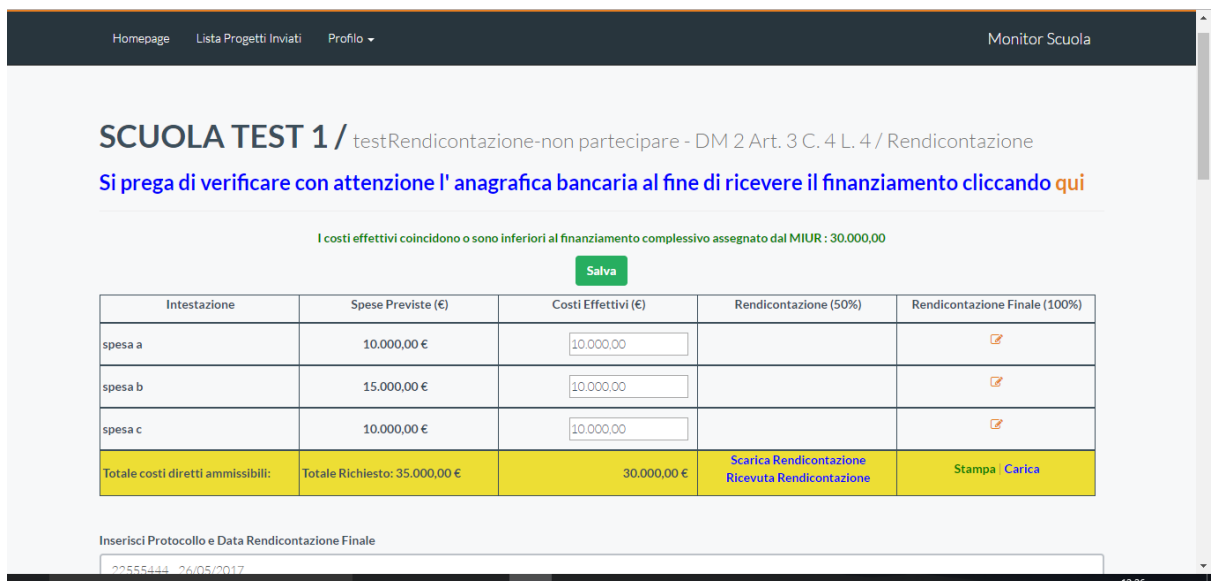

<span id="page-26-1"></span>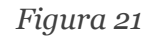

Il tasto 'Stampa' consente di visualizzare e stampare la versione in formato .pdf del documento.

**Se siete certi che non occorre apportare ulteriori modifiche** al documento, sarà possibile inviarlo.

Come prima, il documento dovrà essere stampato e firmato digitalmente in formato .p7m con opportuno programma e, cliccando sul tasto 'Carica', avrete la possibilità di selezionare il file firmato digitalmente e di inviarlo.

Prima di cliccare su 'Invia', è necessario attivare il tasto 'Confermi di inviare?'.

**ATTENZIONE! Apparirà un alert con l'avviso che proseguendo non sarà più possibile apportare modifiche. Il sistema avvisa chiaramente che si sta completando la procedura con un** 

**allarme a tutto schermo, tuttavia si raccomanda estrema prudenza perché una volta caricata la rendicontazione non potrà essere modificata (figura 22).**

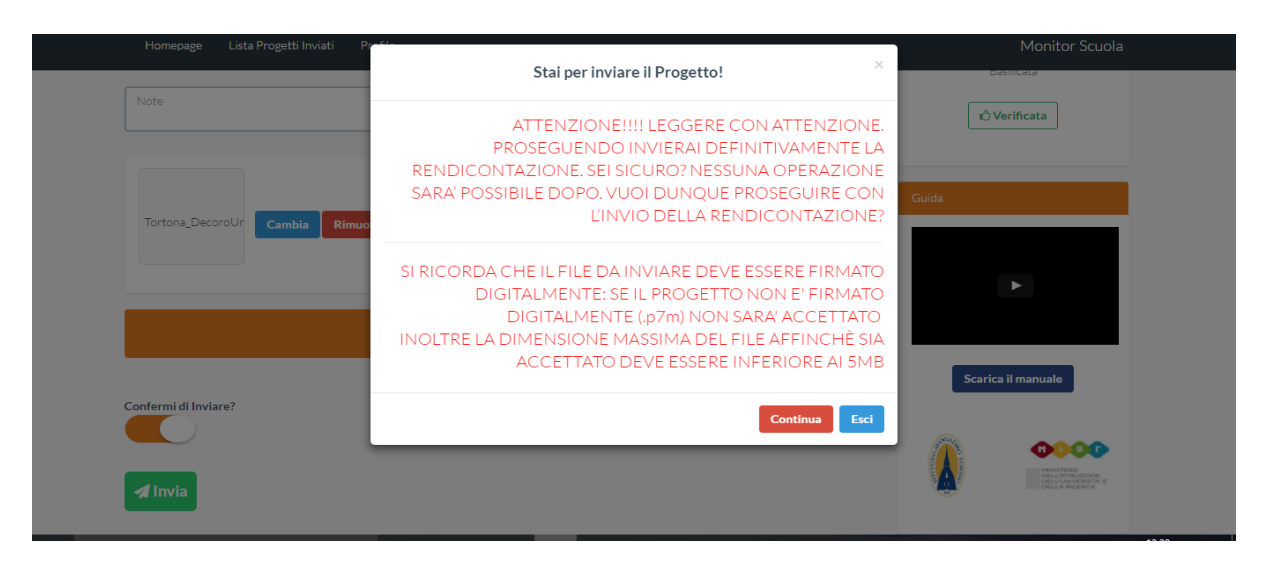

*Figura 22*

<span id="page-27-0"></span>Se NON si desidera apportare ulteriori modifiche, cliccando sul tasto 'Continua', confermerete l'invio e la piattaforma vi reindirizzerà nella Homepage.

Anche in questo caso, nell'ultima cella della colonna 'Rendicontazione Finale (100%)', i tasti 'Stampa' e 'Carica' vengono sostituiti da due collegamenti che permettono rispettivamente di visualizzare e scaricare la rendicontazione inviata e la ricevuta della rendicontazione (figura 23).

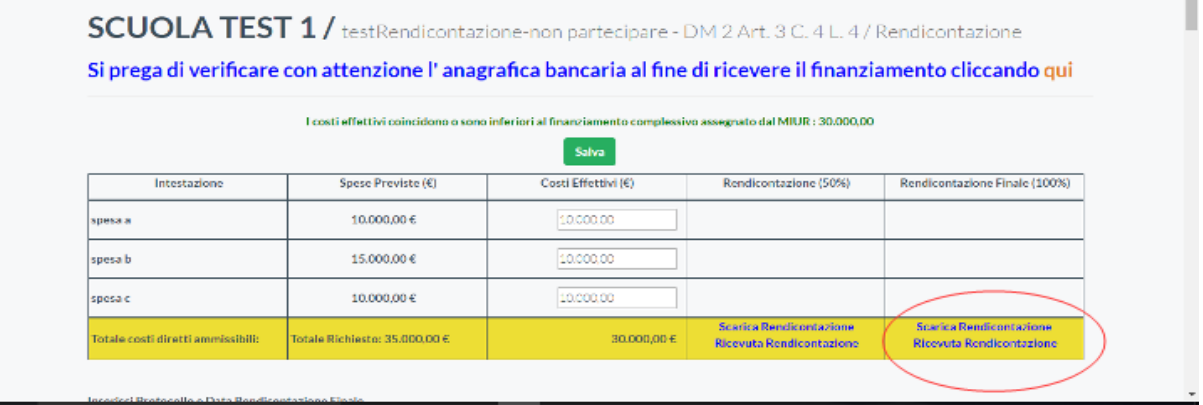

#### *Figura 23*

<span id="page-27-1"></span>Complimenti! Avete terminato la procedura di rendicontazione!

Manuale per Rendicontazione Versione 1 gennaio 2018 Formato pdf [www.monitor440scuola.it](http://www.monitor440scuola.it/) [info@monitor440scuola.it](mailto:info@monitor440scuola.it)